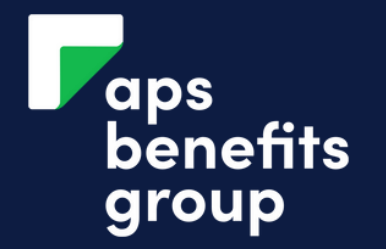

# MANAGE YOUR INVESTMENT INTEREST

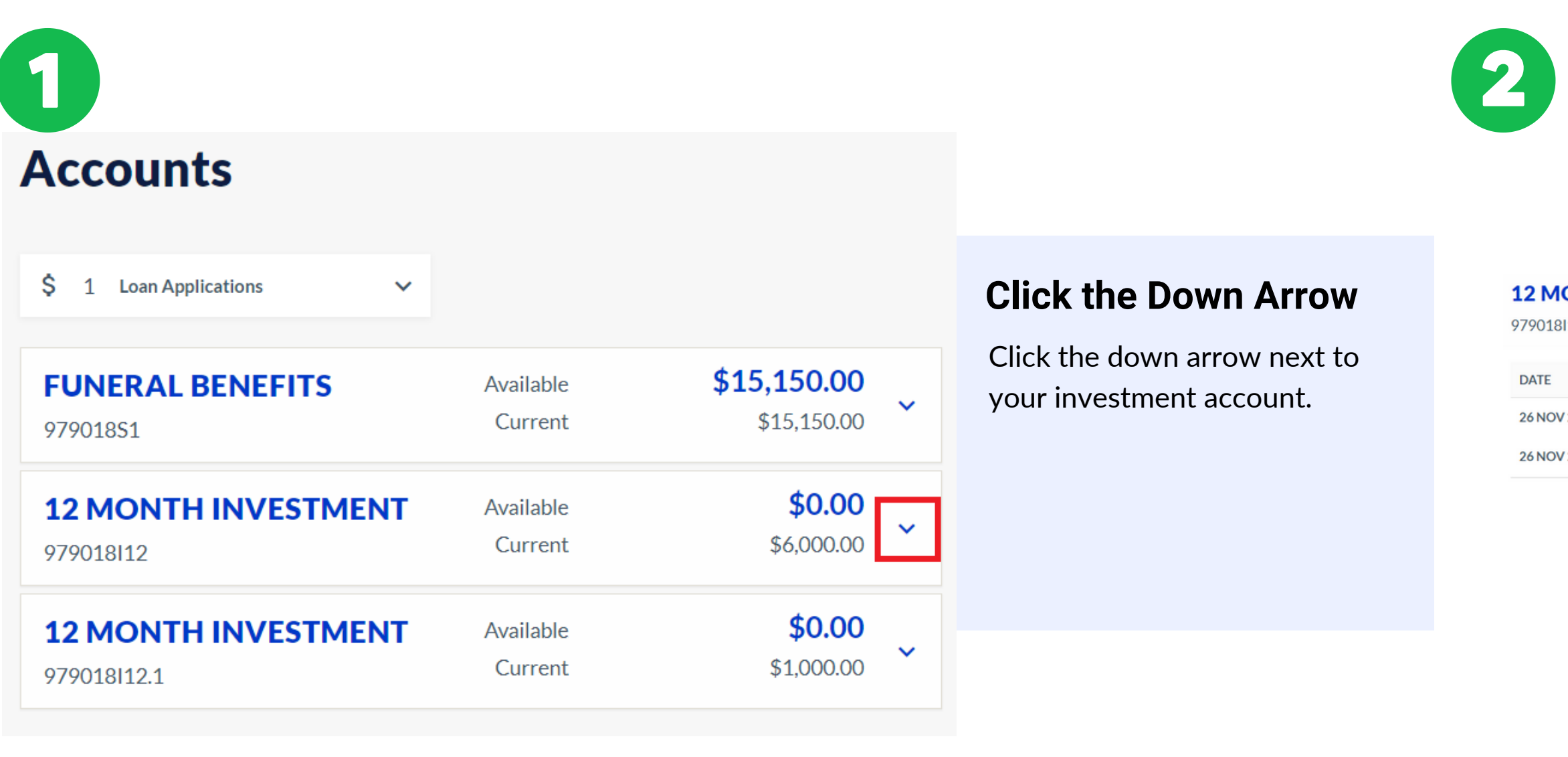

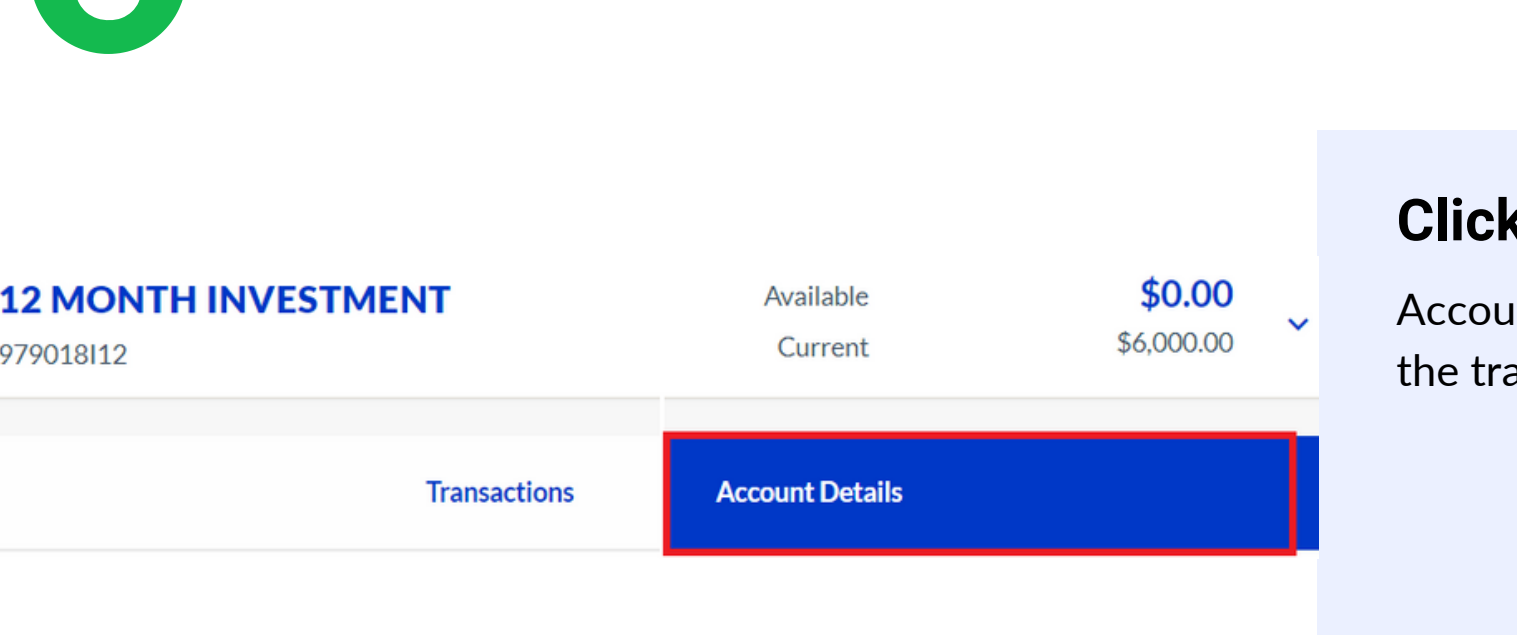

# **Click View All Transactions and Account Details**

View all transactions and account details below your term investment account transactions.

# **Payment Instructions**

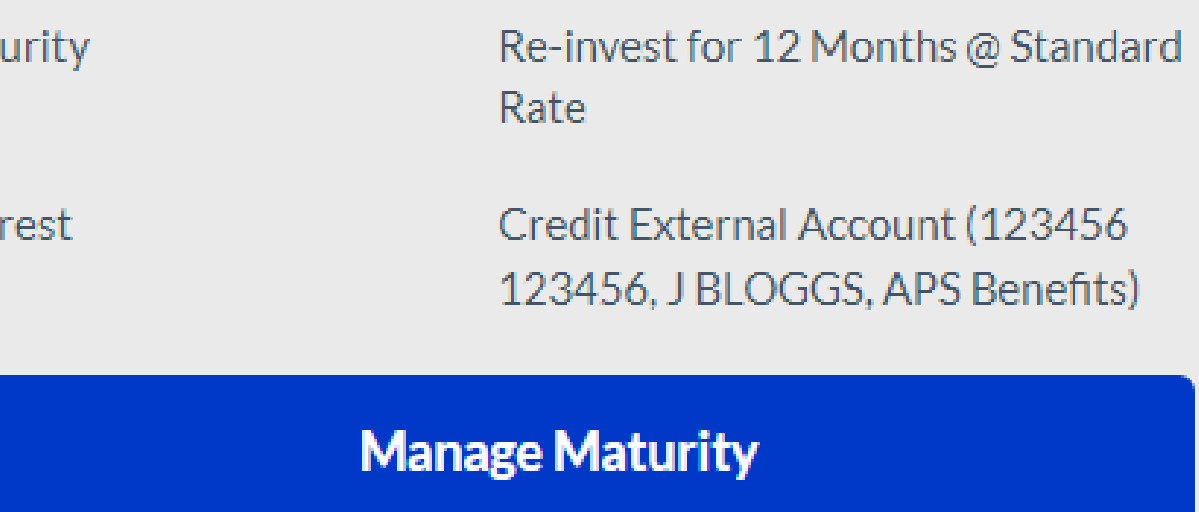

# **Manage Interest**

### **Click Account Details**

 $\overline{\phantom{a}}$  ant details is located next to ansactions tab.

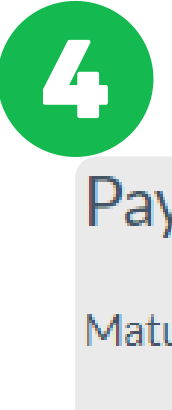

Inter

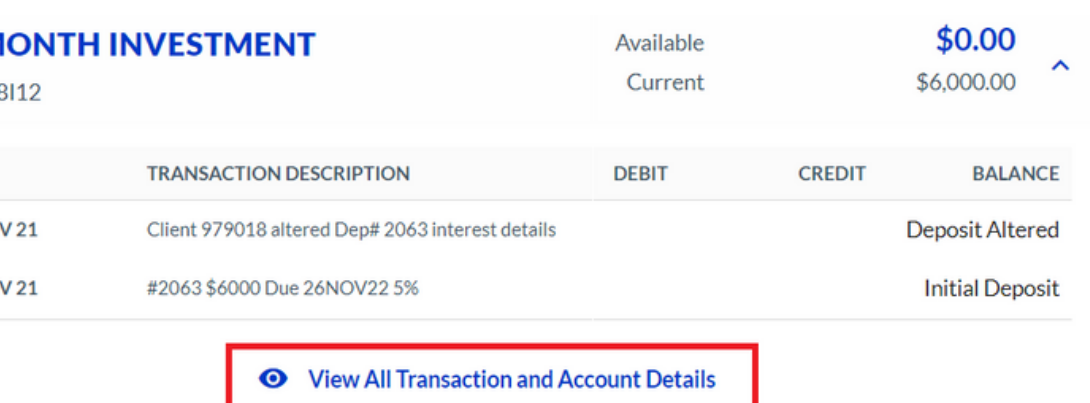

# **Click 'Manage Interest'**

Your existing interest instructions will be seen above the 'manage maturity' button.

# **Click the Down Arrow**

1. External Transfer OR 2.Re-Invest Click the down arrow to choose what will happen. Click your option: If you select external transfer, go to step  $\underline{6}$  or to re-invest see step  $\underline{8}$ .

# To Ple Ot

## **Click Add new Payee**

If you have selected External Transfer, you need to add your bank details.

If you have no account saved at APS Benefits Group click 'Add new Payee'.

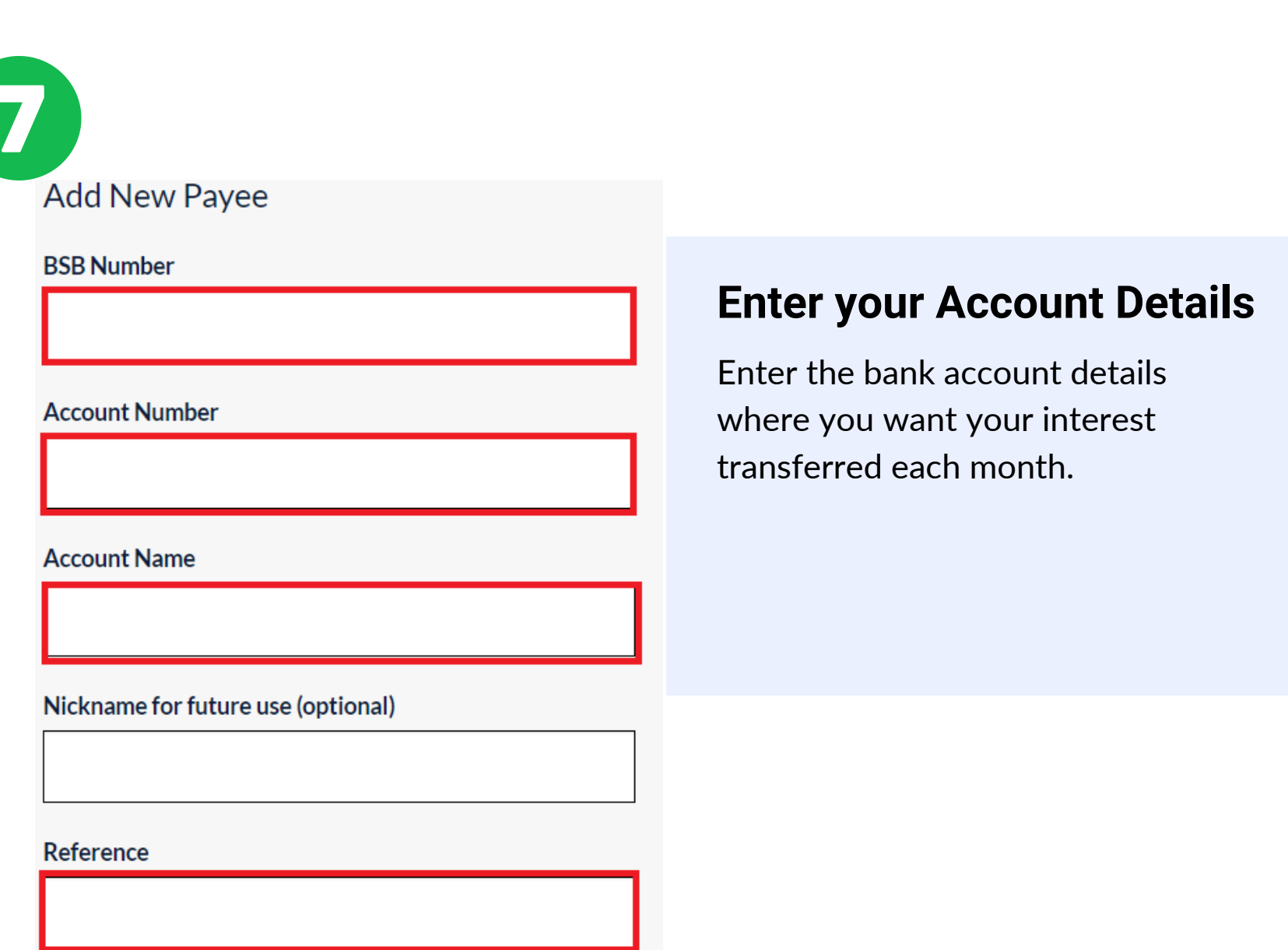

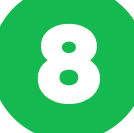

#### Term Deposit Interest Transfer Option

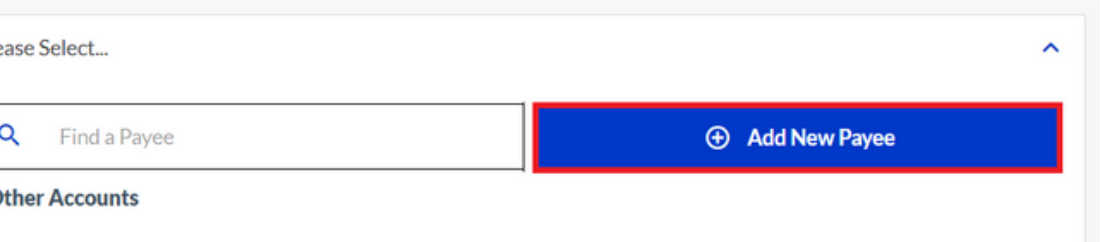

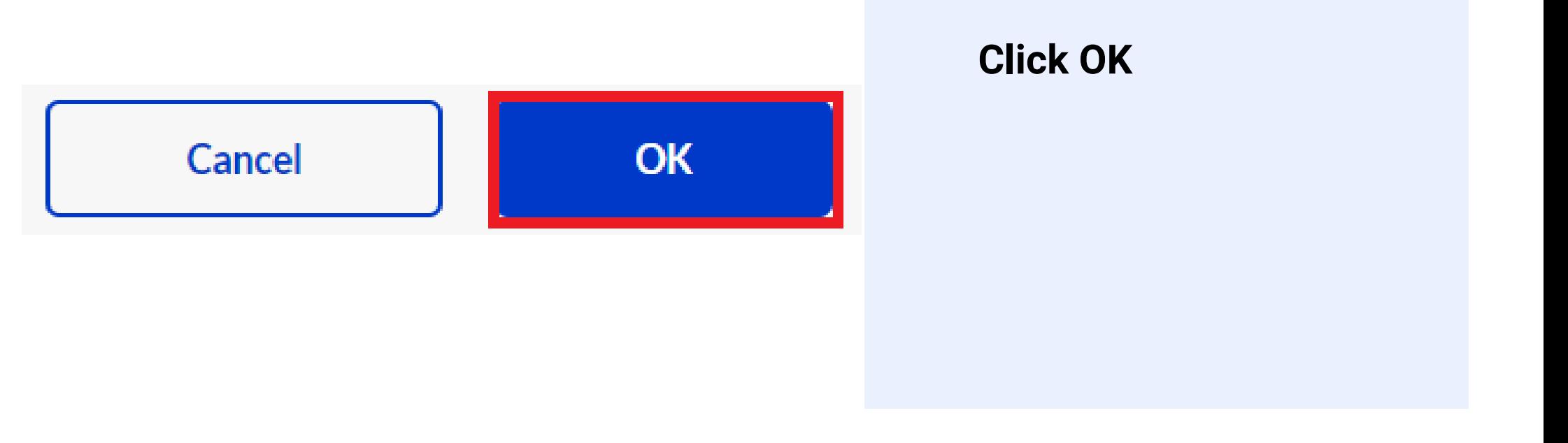

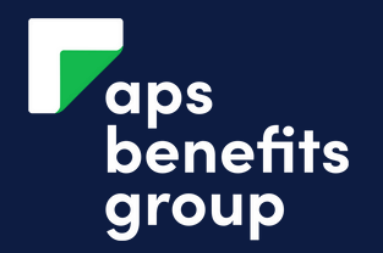

# MANAGE YOUR INVESTMENT INTEREST

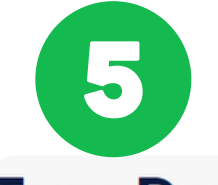

Re-invest

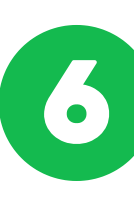

# **Term Deposit Interest Maintenance**

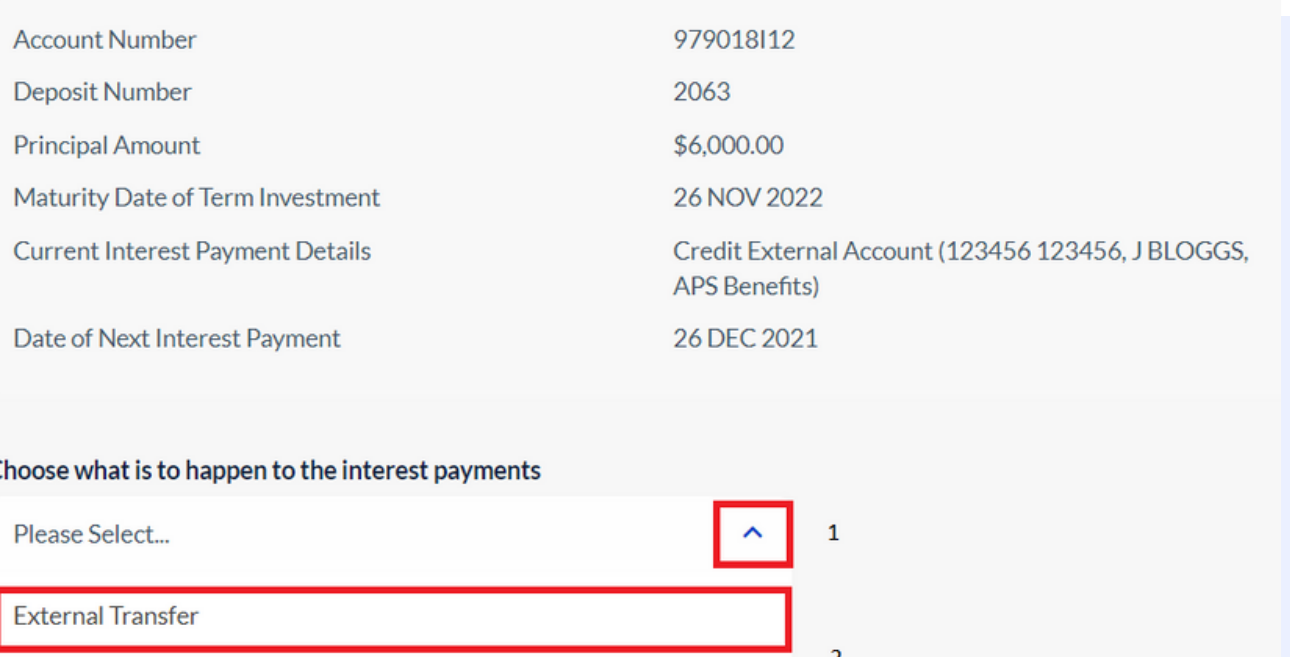

## **Review your entry & Submit**

Review your entry and ensure all details are correct.

Submit after review.

Details

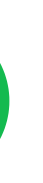

# **Term Deposit Interest Maintenance - Receipt**

Account **Deposit Number** 

979018112 - 12 MONTH INVESTMENT 2063

Term Deposit Interest Re-investment

All interest will be re-invested (compounded).

Your change of instruction details was successful

Finish

**Print Receipt** 

# **Complete**

You have changed your interest instructions.

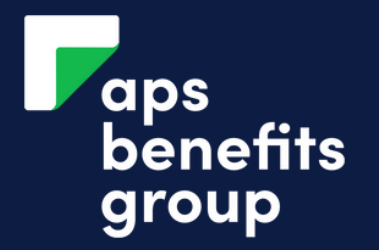

# MANAGE YOUR INVESTMENT INTEREST

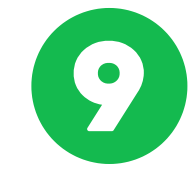

**Details** 

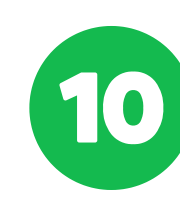

# **Deposit Interest Maintenance - Review and Sub**

u have requested the following on maturity.

12 MONTH INVESTMENT 979018112 Deposit Number 2063

All interest will be re-invested (compounded).

**Back Submit**